# **Define an Organization**

Last Modified on 09/08/2025 3:23 pm EDT

DevResults offers several tools for defining organizations:

- 1. Create or edit single organization
- 2. Create or  ${\bf edit}$  multiple organizations using an  ${\bf Excel}\ {\bf upload}$

**Note:** Any user whose group includes **View & Edit** permissions for **Organizations** can create new organizations.

## Create an organization

To add a single new organization, go to Administration > Organizations.

This will open the organizations index page. To create a new organization, click the **+ New Organization** button in the lower right.

In the **Create New Organization** pop-up, type the name of the new organization and a short name (nickname or abbreviation) and click the **+ Create Organization** button.

Once you click the **Create Organization** button, you'll be taken to the page for your new organization. All additional fields on the organization page are optional. The projects and users sections will show which projects and users belong to this organization, once assigned. Assign projects and users to organizations on the individual project or user pages.

back to top

## Edit an organization

To edit an organization, go to **Administration > Organizations**.

This will open the organizations index page, shown above.

Click on the organization you'd like to edit. Make changes to any field.

**Note:** You can change any information about an organization without affecting which projects or users are assigned to that organization.

#### back to top

# Upload new organizations

To add many new organizations at once, you can upload a spreadsheet containing their details instead of creating each organization individually. First, go to **Administration > Organizations** to open the organization index.

On this page, click on the gear icon and then click **Download Blank Template** to get an Excel template.

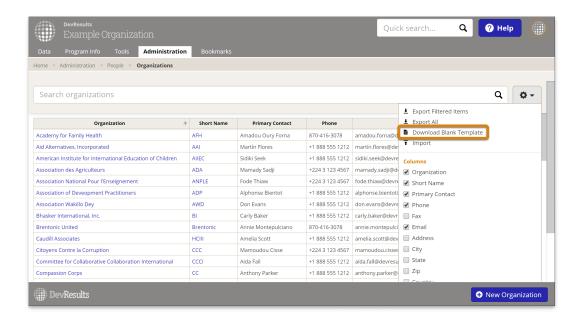

Edit the Excel file by adding the list of organizations you'd like to upload.

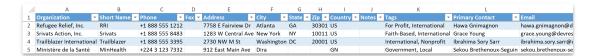

- Organization and Short Name are required; the other columns are optional.
- You can enter multiple **Tags** separated by commas, for example: "NGO, Government". These need to already exist in your site.
- For the Country column, use the two-letter country code as specified by the International Organization for Standardization (sample list available here).

Save your spreadsheet, click the gear icon again, and select Import.

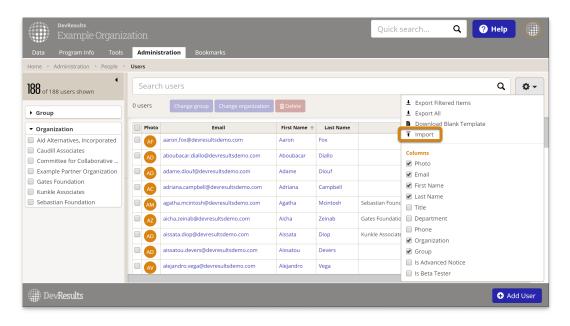

This will open a pop-up window to walk you through the upload process. Choose your file and make sure the summary shows you the expected number of new organizations. If there are any errors in the file, you'll get a message explaining what they are. If everything looks good, click **Continue**.

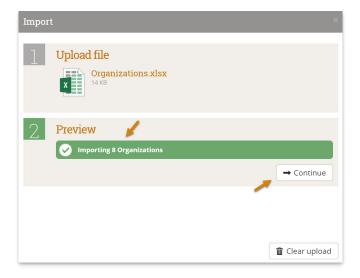

You'll get a message saying that the organizations were imported. Once you click **Done**, your organization index page will refresh and you'll see your new organizations there!

#### back to top

## Edit multiple organizations using an Excel upload

You can also use Excel to update multiple organizations. To do so, use the same instructions as above, but instead of downloading a blank template, choose **Export All**.

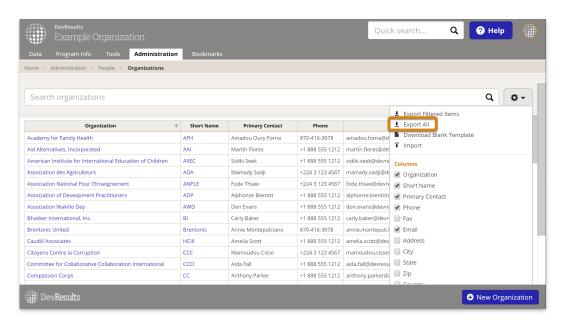

Then edit the spreadsheet that you downloaded -- for example, to add a new tag, edit the short name, or add a phone number.

**Note:** To edit existing organizations, DO NOT delete or change the organizationID. This is the only way the system knows which organization should be updated.

When you import the Excel file, existing organizations will be updated with any changes to the spreadsheet.

### back to top

Didn't answer your question? Please email us athelp@devresults.com.

### **Related Articles**